Dell EqualLogic Storage Management Pack Suite Version 5.0 For Microsoft System Center Operations Manager And System Center Essentials User's Guide

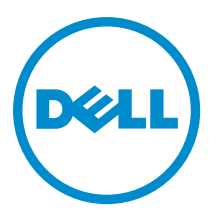

# Notes, Cautions, and Warnings

NOTE: A NOTE indicates important information that helps you make better use of your computer. W

CAUTION: A CAUTION indicates either potential damage to hardware or loss of data and tells you how to avoid the problem.

WARNING: A WARNING indicates a potential for property damage, personal injury, or death.

#### **©** 2013 Dell Inc. All Rights Reserved.

Trademarks used in this text: Dell™, the Dell logo, Dell Boomi™, Dell Precision™ , OptiPlex™, Latitude™, PowerEdge™, PowerVault™, PowerConnect™, OpenManage™, EqualLogic™, Compellent™, KACE™, FlexAddress™, Force10™, Venue™ and Vostro™ are trademarks of Dell Inc. Intel®, Pentium®, Xeon®, Core® and Celeron® are registered trademarks of Intel Corporation in the U.S. and other countries. AMD® is a registered trademark and AMD Opteron™, AMD Phenom™ and AMD Sempron™ are trademarks of Advanced Micro Devices, Inc. Microsoft®, Windows®, Windows Server®, Internet Explorer®, MS-DOS®, Windows Vista® and Active Directory® are either trademarks or registered trademarks of Microsoft Corporation in the United States and/or other countries. Red Hat® and Red Hat® Enterprise Linux® are registered trademarks of Red Hat, Inc. in the United States and/or other countries. Novell® and SUSE® are registered trademarks of Novell Inc. in the United States and other countries. Oracle® is a registered trademark of Oracle Corporation and/or its affiliates. Citrix®, Xen®, XenServer® and XenMotion® are either registered trademarks or trademarks of Citrix Systems, Inc. in the United States and/or other countries. VMware®, vMotion®, vCenter®, vCenter SRM™ and vSphere® are registered trademarks or trademarks of VMware, Inc. in the United States or other countries. IBM® is a registered trademark of International Business Machines Corporation.

2013 - 11

Rev. A02

# **Contents**

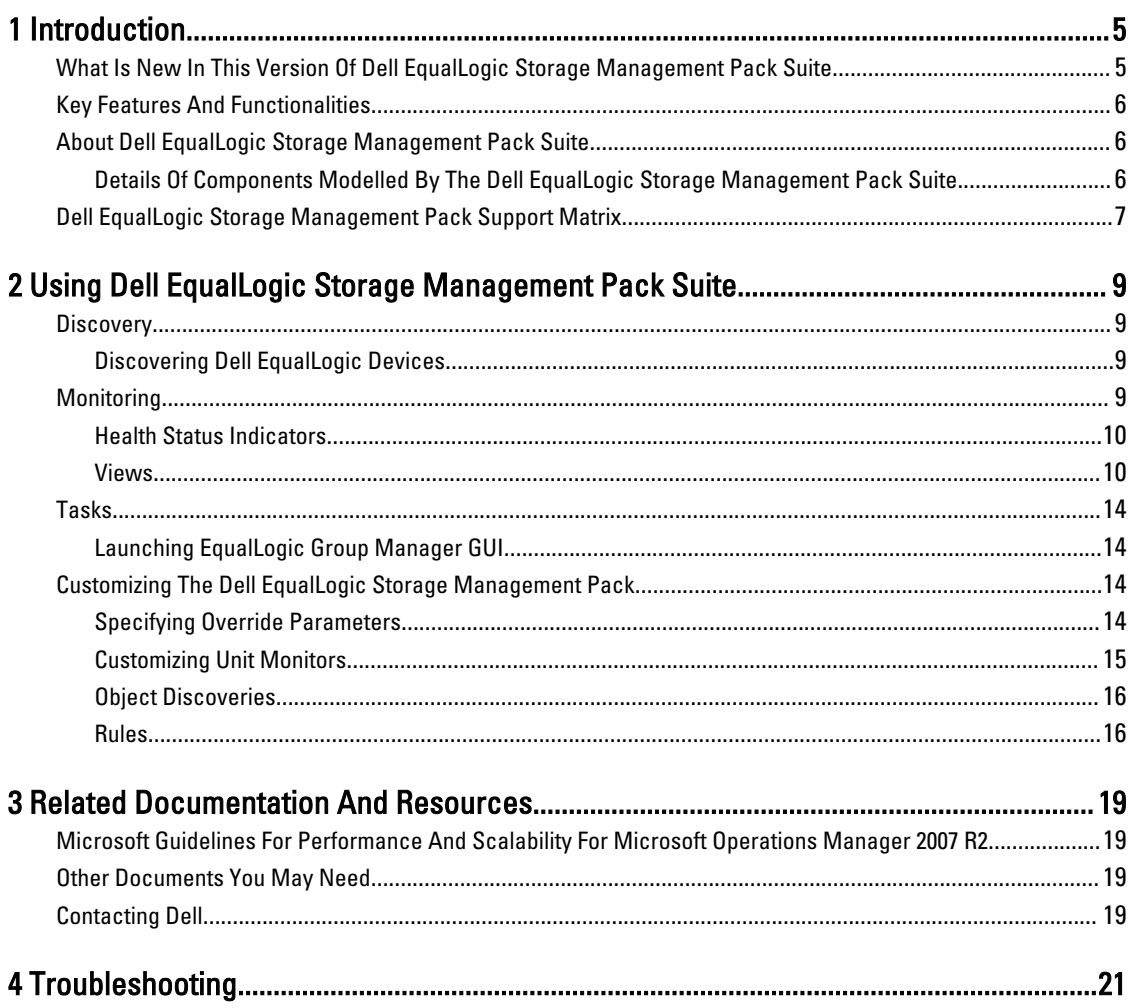

# <span id="page-4-0"></span>Introduction

The integration of the Dell EqualLogic Storage Management Pack Suite version 5.0 with Microsoft System Center 2012 R2 Operations Manager, Microsoft System Center 2012 SP1 Operations Manager, System Center 2012 Operations Manager, System Center Operations Manager 2007 R2, and Microsoft System Center Essentials (SCE) 2010 environment allows you to monitor, and ensure the availability of the Dell EqualLogic PS series storage arrays (EqualLogic storage arrays).

CAUTION: To avoid data corruption and/or data loss, perform the procedures in this document only if you have knowledge and experience in using the Microsoft Windows operating system and Microsoft System Center 2012 R2 Operations Manager, Microsoft System Center 2012 SP1 Operations Manager, Microsoft System Center 2012 Operations Manager, Microsoft System Center Operations Manager 2007 R2, and Microsoft System Center Essentials 2010.

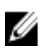

NOTE: All references to OpsMgr in this guide are applicable to Microsoft System Center 2012 R2 Operations Manager, Microsoft System Center 2012 SP1 Operations Manager, Microsoft System Center 2012 Operations Manager, Microsoft System Center Operations Manager 2007 R2, and Microsoft System Center Essentials 2010, unless otherwise specified.

The readme file packaged with the self-extracting executable contains the latest information about the management pack and information about known issues. The readme is also available at dell.com/support/manuals.

### What Is New In This Version Of Dell EqualLogic Storage Management Pack Suite

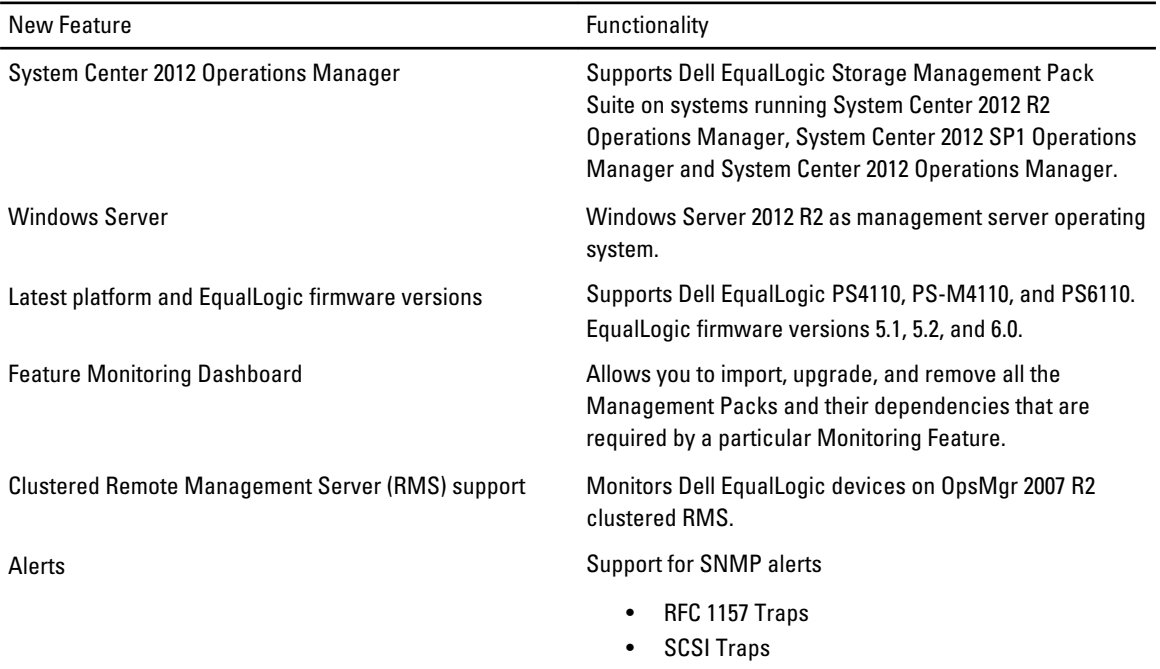

1

<span id="page-5-0"></span>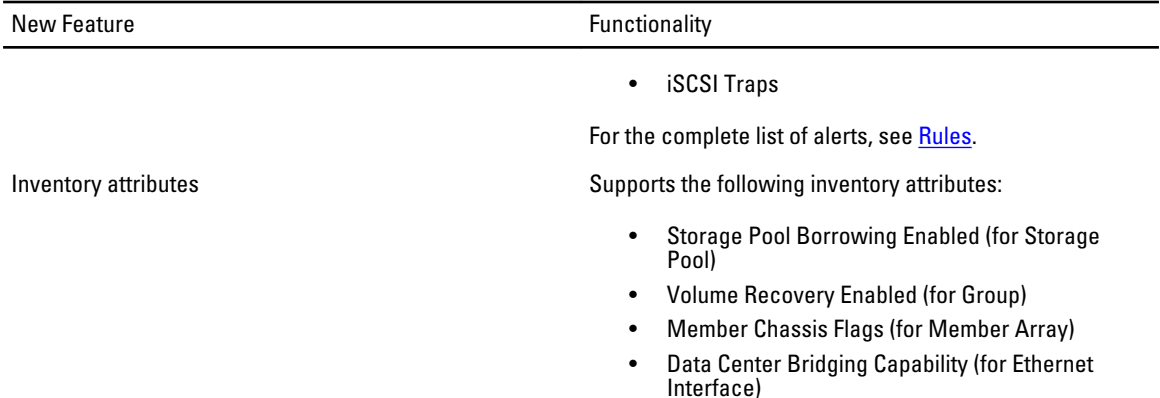

## Key Features And Functionalities

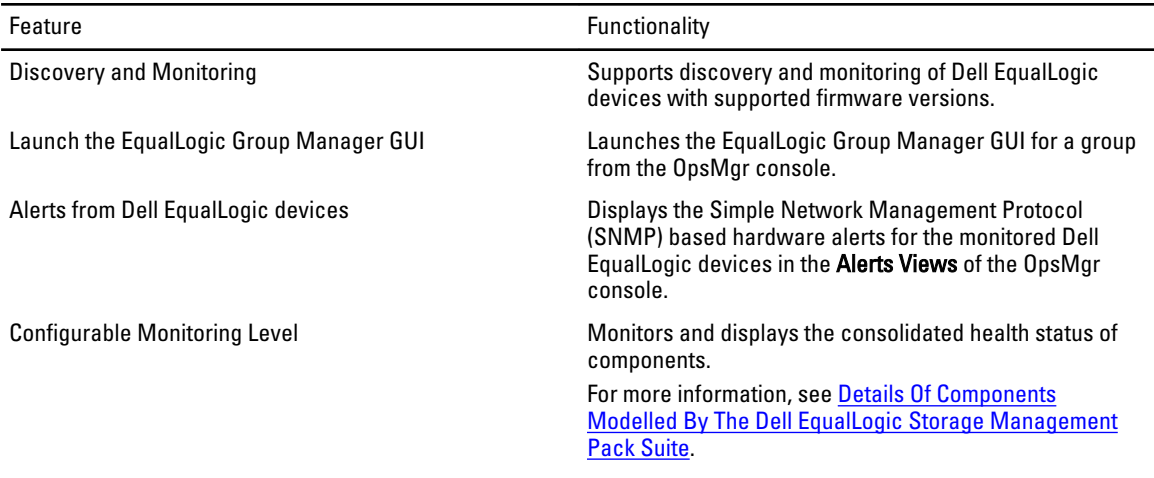

## About Dell EqualLogic Storage Management Pack Suite

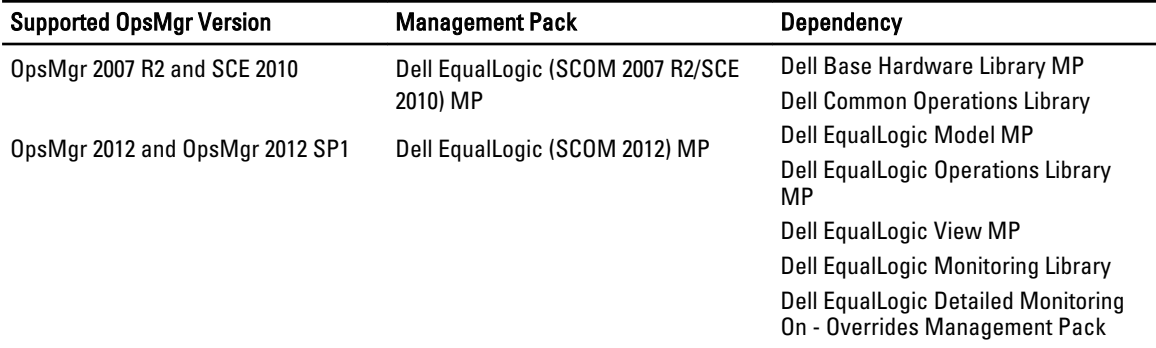

#### Details Of Components Modelled By The Dell EqualLogic Storage Management Pack Suite

The Dell EqualLogic Storage Management Pack Suite consists of Scalable and Detailed feature. The following table lists the components modelled by each feature.

<span id="page-6-0"></span>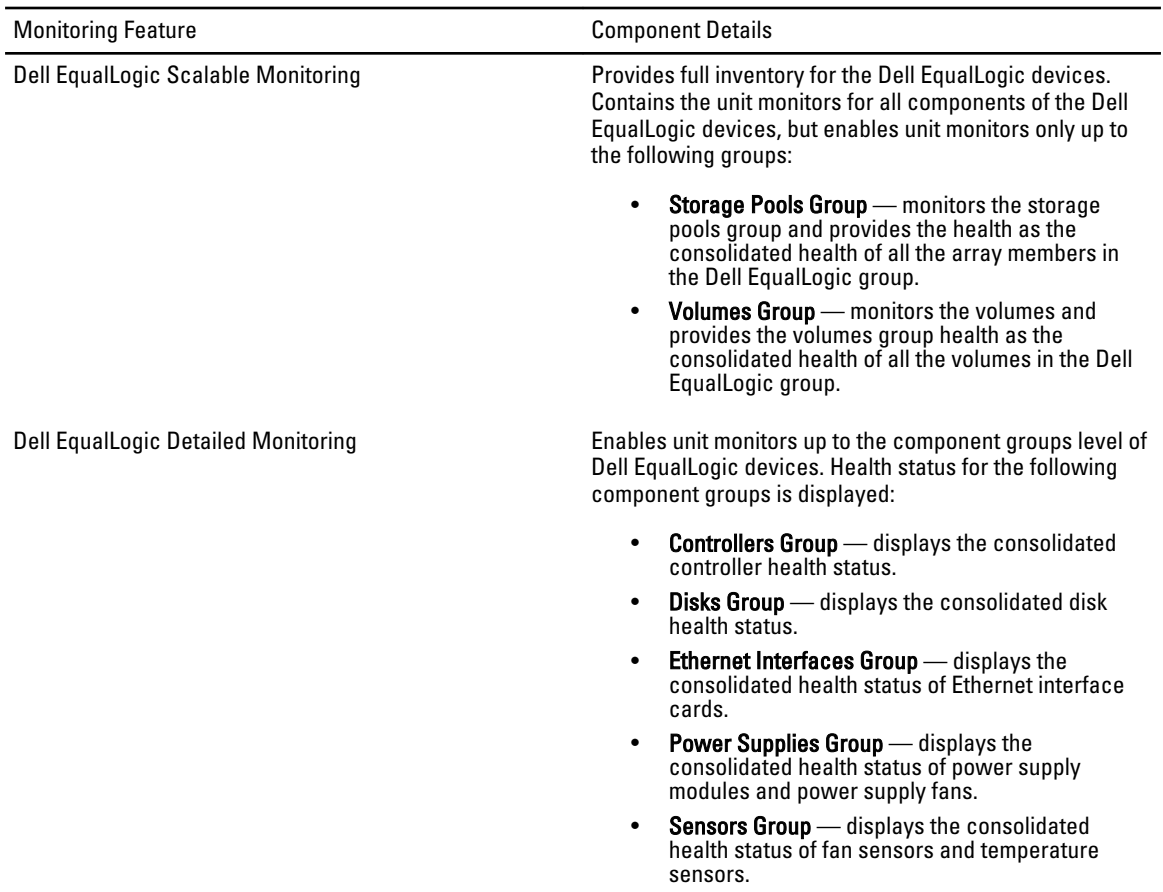

## Dell EqualLogic Storage Management Pack Support Matrix

The following table lists the support versions of OpsMgr, Dell EqualLogic devices, and EqualLogic firmware versions. Supported OpsMgr Versions • System Center 2012 R2 Operations Manager

- 
- System Center 2012 SP1 Operation Manager
- System Center 2012 Operation Manager
- System Center Operation Manager 2007 R2
- System Center Essentials 2010

Supported EqualLogic Controller Firmware Versions • 5.1.x

- 
- $5.2.x$
- 6.0.x

Supported Dell EqualLogic Devices • PS4000

- 
- PS4100
- PS4110
- PS-M4110
- PS5000
- PS5500

- PS6000
- PS6010
- PS6100
- PS6110
- PS6500
- PS6510

## <span id="page-8-0"></span>Using Dell EqualLogic Storage Management Pack Suite

This chapter describes the various operations that you can perform on OpsMgr using the Dell EqualLogic Storage Management Pack Suite version 5.0.

The Management Pack enables you to:

- Discover and provide detailed inventory information on the EqualLogic groups. For more information, see Discovery.
- Monitor the health of the EqualLogic groups and its constituent components. For more information, see Monitoring.
- Launch the EqualLogic Group Manager GUI as a task from the OpsMgr console. For more information, see [Launching EqualLogic Group Manager GUI.](#page-13-0)
- Customize parameters for discovery, monitoring, and event processing of the discovered Dell EqualLogic devices. For more information, see [Customizing the EqualLogic Storage Management Pack](#page-13-0).

## **Discovery**

The management pack discovers Dell EqualLogic devices present in the Network Devices list of OpsMgr.

#### Discovering Dell EqualLogic Devices

To discover a Dell EqualLogic device:

- 1. Log on to the system with an account that has the OpsMgr Administrator role for the Management Group.
- 2. Launch the OpsMgr console and click Administration.
- 3. Expand Administration  $\rightarrow$  Network Management.
- 4. Right-click on Network Devices and select Discovery Wizard from the pop-up menu.
- 5. On the Computer and Device Management Wizard menu, select Network Devices, and click Next. Follow the instructions on the screen to discover your Dell EqualLogic devices. For more information, see the Microsoft documentation for OpsMgr at technet.microsoft.com.

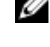

NOTE: You must use only the EqualLogic group IP address to perform discovery of the devices when the group does not have a management network configured. When the device is configured for management mode, use the EqualLogic management IP for discovering.

## **Monitoring**

The Dell EqualLogic Storage Management Pack Suite version 5.0 enables you to monitor the discovered Dell EqualLogic devices. The [Health Status Indicators](#page-9-0) help you to monitor the health of your Dell EqualLogic devices on the network. Monitoring Dell EqualLogic devices include:

• The health of Dell EqualLogic Group and its components.

- <span id="page-9-0"></span>– If you import the Dell EqualLogic Scalable feature, you can monitor the health of Storage Pools Group and Volumes Group.
- If you import the Dell EqualLogic Detailed feature , you can monitor the health of EqualLogic members and their component groups.
- Process the SNMP alerts for the events received from the Dell EqualLogic devices.

**NOTE:** To receive traps from a Dell EqualLogic device on a management server, the IP address of the management server must be added to the trap destination list of the device. For a clustered RMS (in OpsMgr 2007 R2), add the cluster IP address.

#### Health Status Indicators

The following table lists the icons that indicate the health status of the discovered Dell EqualLogic devices on the OpsMgr console. For more information on severity propagation, see [State Views](#page-13-0).

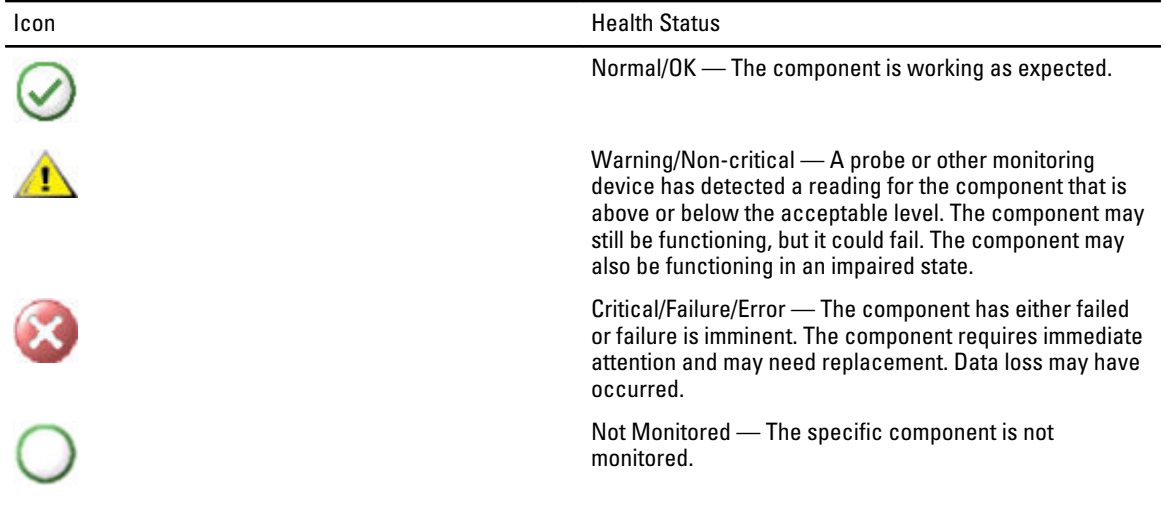

#### Views

You can monitor the Dell EqualLogic devices through the various views that the Dell EqualLogic Storage Management Pack Suite provides on the OpsMgr console.

The different views are:

- Alerts Views
- [Diagram Views](#page-10-0)
- [State Views](#page-13-0)

#### Alerts Views

The Alerts Views displays the alerts for:

- SNMP traps received from the individual Dell EqualLogic devices that you are monitoring. Alerts are associated with the Ethernet interface card of the device.
- Health state change notification from Volumes group and Disks group unit monitors. These alerts are automatically resolved when the health state of the groups change to normal.
- Incorrect installation of the Dell EqualLogic Storage Management Pack Suite. This alert is automatically resolved after you repair the installation.

<span id="page-10-0"></span>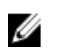

NOTE: If you manually close an auto-resolving alert, it is cleared from the Alerts Views of the OpsMgr console and not generated again.

#### Viewing Alerts On The OpsMgr Console

To view the alerts for the Dell EqualLogic devices you are monitoring:

- 1. In the OpsMgr console, click **Monitoring**.
- 2. In the **Monitoring** pane, navigate to the Dell folder.
- 3. Expand Alerts Views  $\rightarrow$  EqualLogic Device Alerts.

The OpsMgr console displays the alerts for all the arrays that you are monitoring in the EqualLogic Device Alerts pane. These alerts meet the criteria you specified in the Authoring pane, such as severity, resolution state, age, or alerts that are assigned to you.

4. Select an alert to view the details in the **Alert Details** pane.

#### Using The Custom Field For SNMP Alerts

To view the SNMP alerts received from an EqualLogic group or member, you can use Custom Field 1. Custom Field 1 is a combination of the EqualLogic group name and the EqualLogic member name that is added to each alert. You can sort the Alerts Views on this field to list the alerts that belong to a particular EqualLogic group.

#### Diagram Views

The Diagram views offers a hierarchical and graphical representation of all Dell EqualLogic devices discovered and monitored by the Dell EqualLogic Storage Management Pack. The Diagram Views displays icons for the various components of the Dell EqualLogic group.

#### Viewing Diagrams In The OpsMgr Console

To view the diagrams on the OpsMgr console:

- 1. Launch the OpsMgr console and click Monitoring.
- 2. In the Monitoring pane on the left side, navigate to the Dell folder.
- 3. Expand Diagram Views. The options available are:
	- [Complete Diagram View](#page-11-0)
	- [EqualLogic Diagram View](#page-11-0)
- 4. Select any of the options.

The right pane displays the hierarchical and graphical representation of the selected Dell device.

5. Select a component in the diagram to view the details in the Detail View pane.

#### <span id="page-11-0"></span>Complete Diagram View

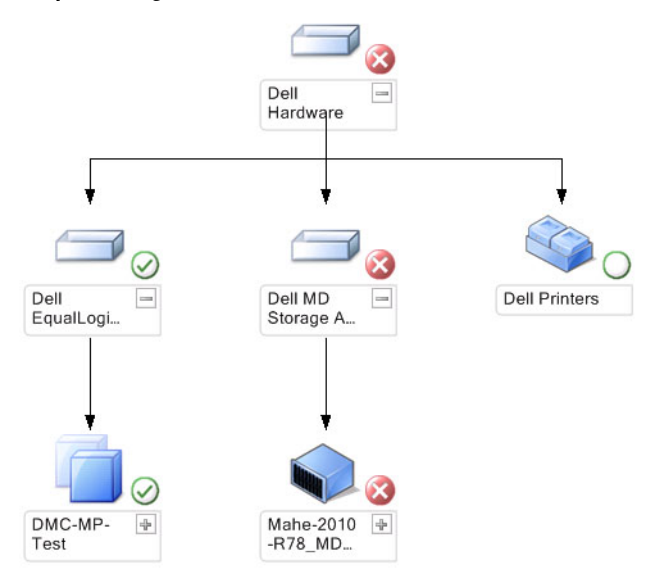

The Complete Diagram View offers a graphical representation of all Dell devices that OpsMgr manages, and allows you to expand and verify the status of individual devices and their components in the diagram. The root node for this view is the Dell Hardware group.

#### EqualLogic Diagram View

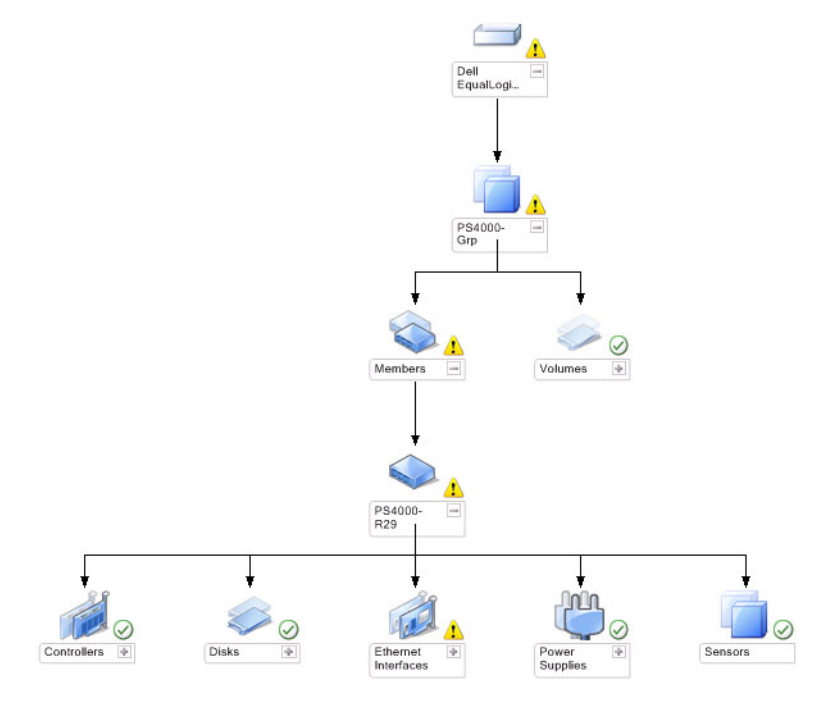

The EqualLogic Diagram View offers a graphical representation of all Dell EqualLogic devices that OpsMgr manages and allows you to expand and verify the status of individual devices, and their components in the diagram. The root node for this view is the Dell EqualLogic group.

If you import only the Dell EqualLogic Scalable Feature, all the components are displayed, but monitoring is available only up to the Storage Pools group and Volumes group.

If you import the Dell EqualLogic Detailed Feature, all the components are displayed and monitoring is available up to the component group level.

The Diagram Views displays the following hierarchy of the EqualLogic storage arrays and their components under the Dell EqualLogic group:

- EqualLogic group
	- Storage Pools group
		- \* Storage Pool(s)
	- Volumes group

The following hierarchy is displayed under each Storage Pool:

- Member
	- Controllers group
	- Disks group
	- Ethernet Interfaces group
	- Power Supplies group
	- Sensors group

#### Health Status In The Diagram Views

The following table describes the details of each of the groups in the Diagram views and the health status for the Dell EqualLogic Storage Management Pack:

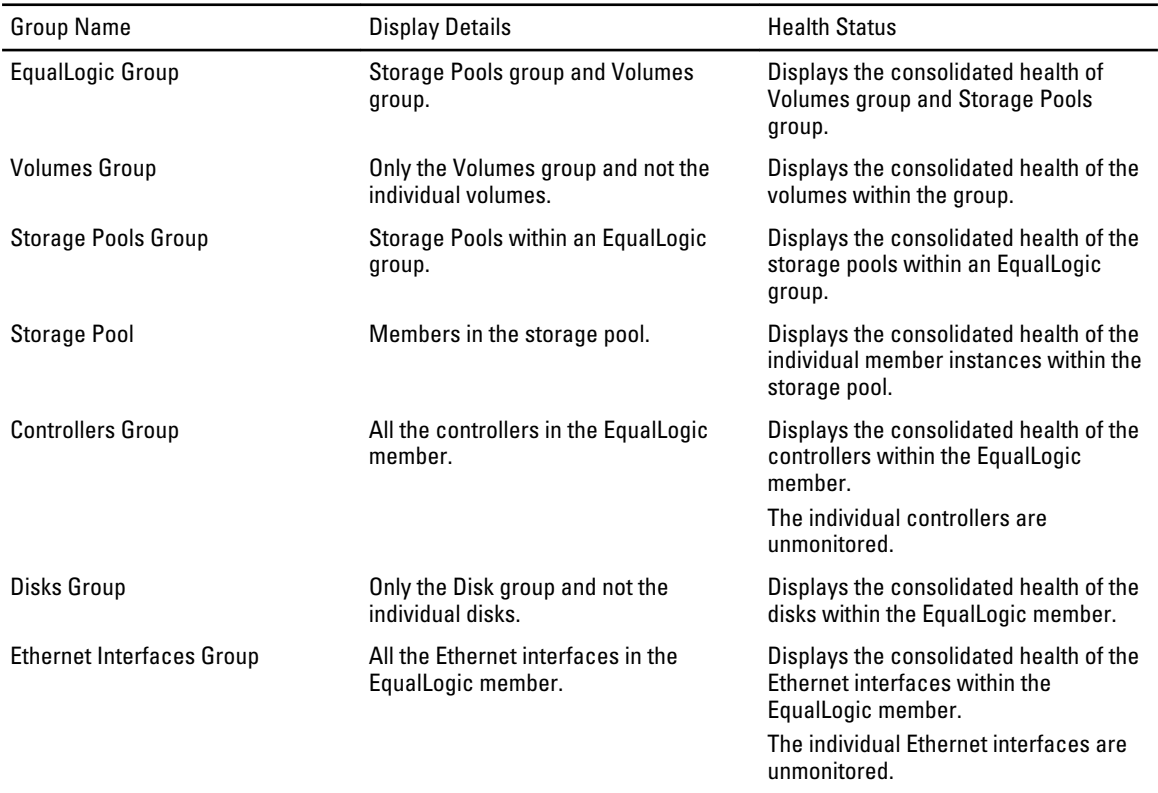

#### Table 1. Health Status In The Diagram Views

<span id="page-13-0"></span>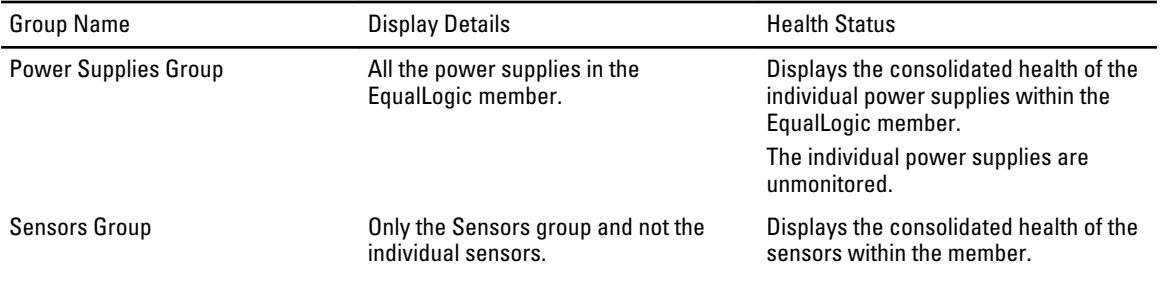

#### State Views

The State Views displays the overall health state of all the EqualLogic groups, which includes the health of Volumes group and Storage Pools group.

#### Accessing State Views

To access the State Views:

- 1. In the OpsMgr console, click Monitoring.
- 2. In the Monitoring pane, navigate to the Dell folder and click the folder to display the different views.
- 3. Click State Views  $\rightarrow$  EqualLogic Devices. The OpsMgr console displays the status of all the Dell EqualLogic groups that you are monitoring, on the right pane.
- 4. Select the device to view the details in the Detail View pane.

## Tasks

#### Launching EqualLogic Group Manager GUI

You can launch the EqualLogic Group Manager GUI from the Tasks pane of the OpsMgr console.

When you select an EqualLogic group in the Diagram Views or State Views, the Launch EqualLogic Group Manager GUI task appears under Dell EqualLogic Member Group Tasks in the Tasks pane.

Click Launch EqualLogic Group Manager GUI to perform various functions on the EqualLogic group.

## Customizing The Dell EqualLogic Storage Management Pack

You can customize the Dell EqualLogic Storage Management Pack by using overrides.

#### Specifying Override Parameters

To specify override parameters for management pack objects:

- 1. Launch the OpsMgr console, click Authoring.
- 2. Expand Authoring  $\rightarrow$  Management Pack Objects.
- 3. Select the management pack object you want to override Monitors, Object Discoveries, or Rules.
- 4. Right-click on any of the components of a management pack object you selected, and from the pop-up menu select Overrides  $\rightarrow$  Override the  $\leq$  management pack objects.

You can choose to override all objects of the selected class, for all groups, specific object of the selected class, or for all objects of another class.

The Override Properties window is displayed.

**5.** Select the object and change the override value(s).

#### <span id="page-14-0"></span>6. Click Apply.

NOTE: You can also change the Severity setting for the Rules option.

#### Customizing Unit Monitors

You can customize the following parameters of the Dell EqualLogic Storage Management Pack unit monitors by the following overrides:

- Enabled Allows you to enable or disable monitors. You can set the Override Setting to either True or False.
- Interval in Seconds The frequency (in seconds) with which the management pack polls the Dell device to check the health of a component. The default setting for the interval in seconds is 3700 (62 minutes).
- SNMP Timeout Intervals The time specified for the SNMP stack to wait till the same request is retried. The default setting for the SNMP timeout is 60 seconds.
- SNMP Retries The number of times the management pack retries polling in case of an SNMP timeout. The default setting for the SNMP retry is 5.

NOTE: For optimal performance, it is recommended that you specify the same value for all unit monitors.

#### Unit Monitors

#### Table 2. Unit Monitors — Dell EqualLogic Storage Management Pack

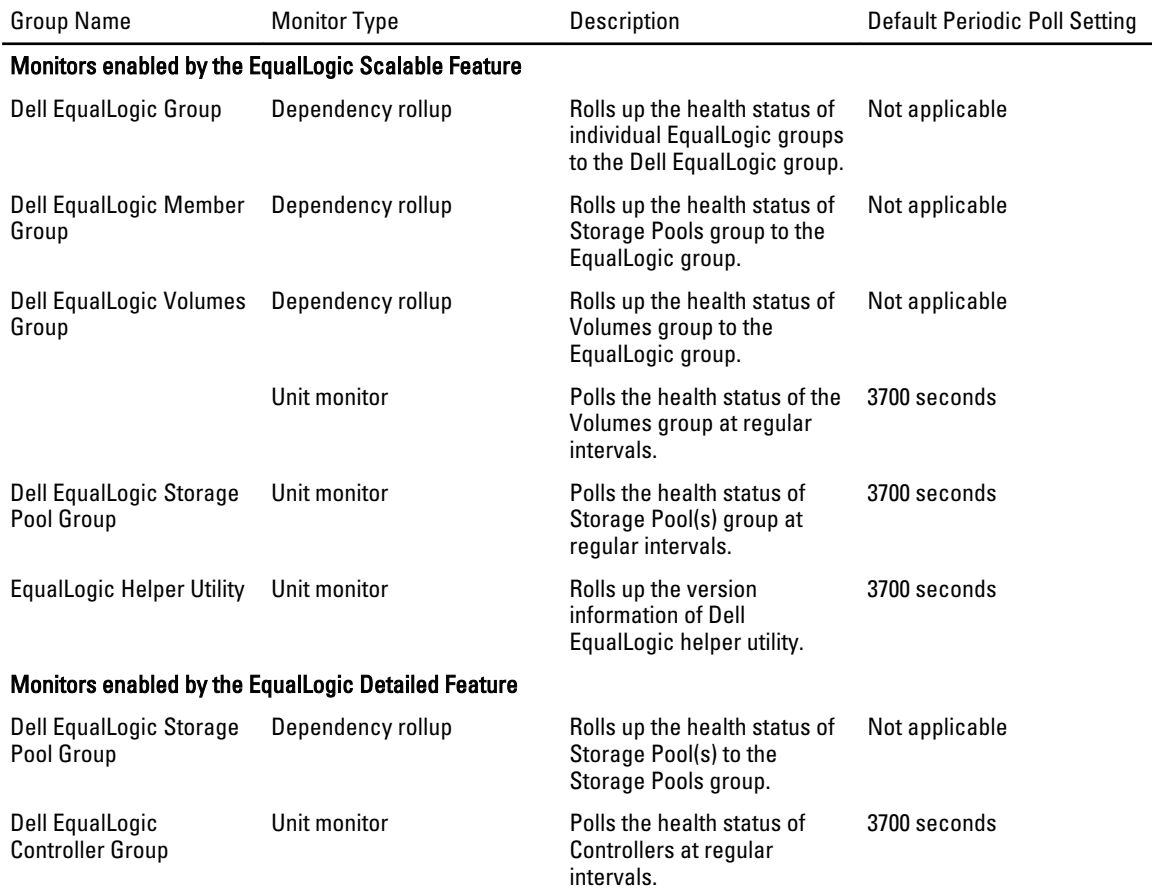

<span id="page-15-0"></span>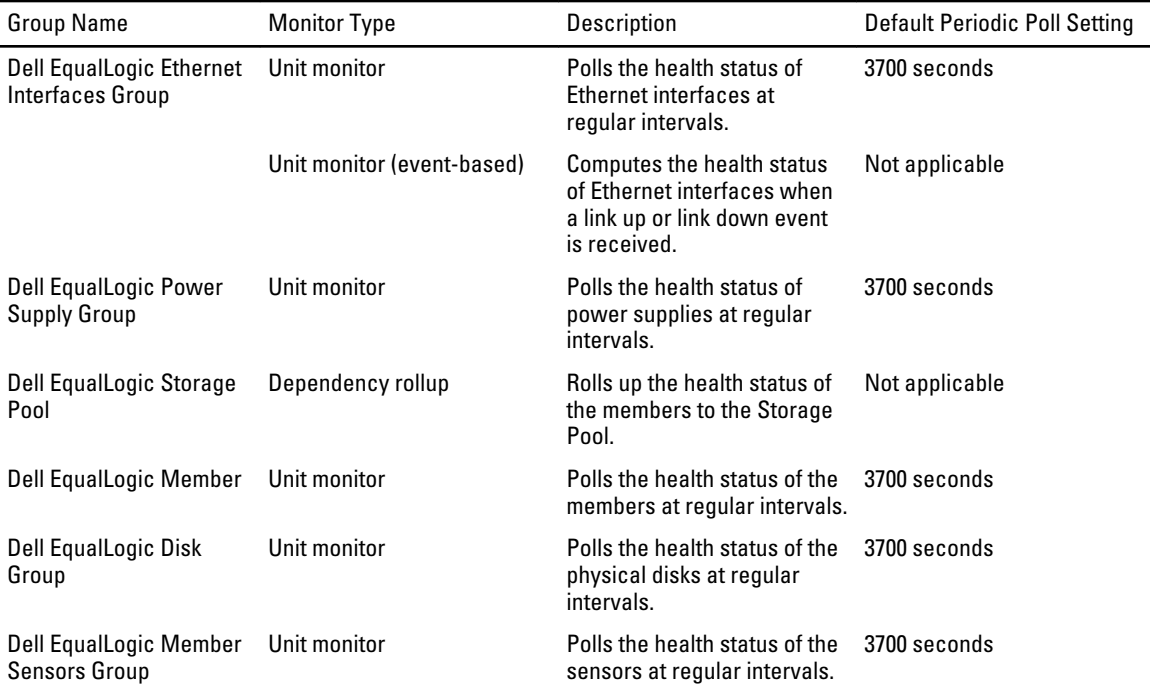

#### Object Discoveries

You can customize the following Dell EqualLogic Storage Management Pack discovery parameters, using the following overrides:

- Enabled Allows you to enable or disable discoveries. You can set the Override Setting to be True or False.
- Interval in Seconds The frequency (in seconds) with which the Dell Management Pack discovers the component instance and attributes of your Dell device. The default value for this attribute is 86399 seconds (24 hours).
- SNMP Query Timeout in Seconds The time specified for the SNMP stack to wait till the same request is retried. The default setting is 4 seconds.
- Number of SNMP Query Retries The number of times the management pack retries polling in case of an SNMP timeout. The default setting is 3.

#### Rules

There are 36 rules, which process SNMP traps from the EqualLogic device and display them as Dell EqualLogic Alerts in the OpsMgr Alerts view.

The following table lists the Dell EqualLogic Alerts.

#### Table 3. Rules — Dell EqualLogic Storage Management Pack

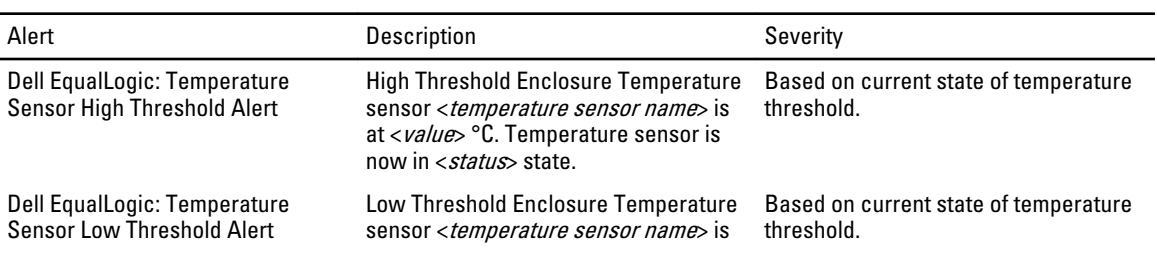

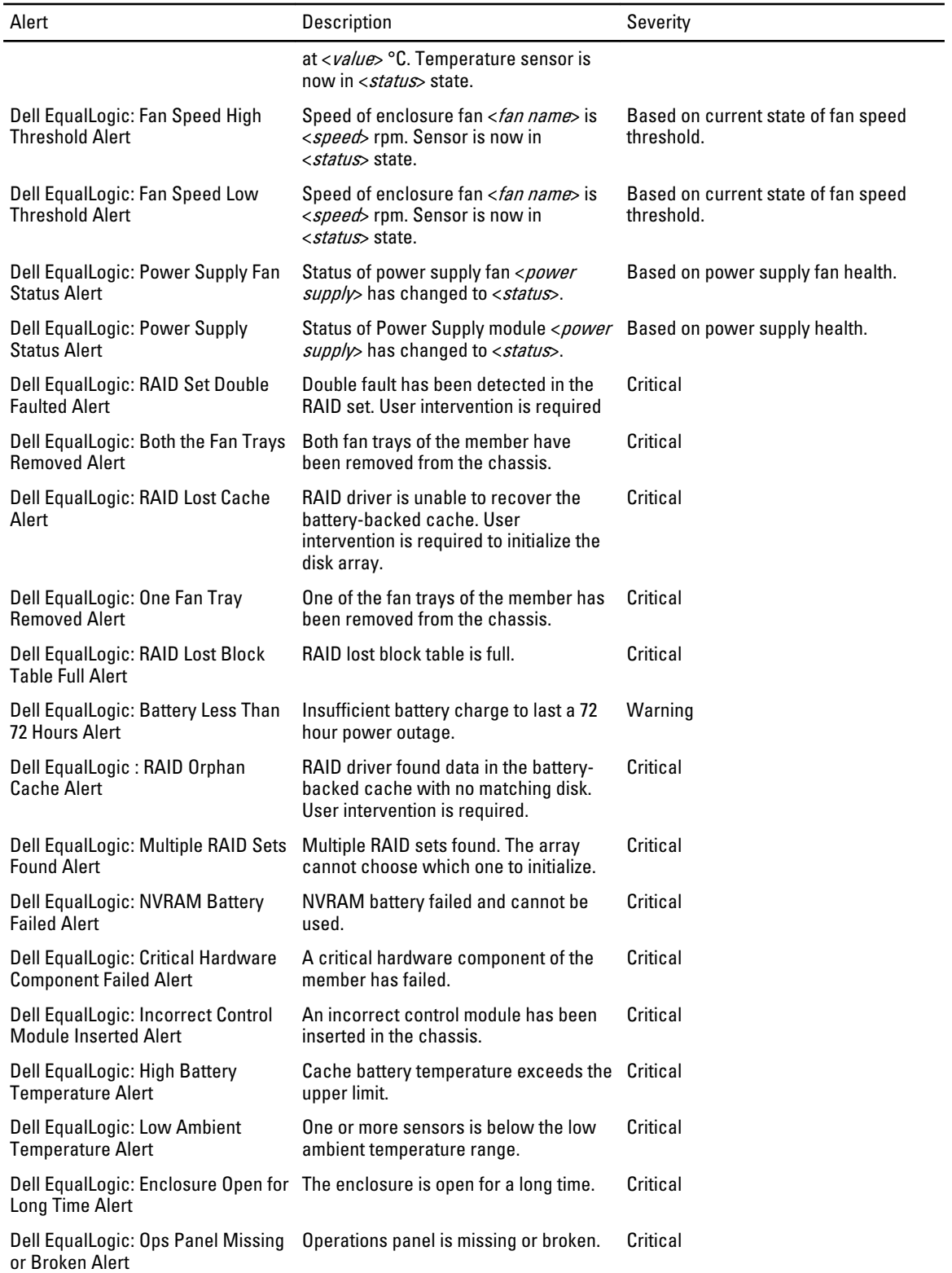

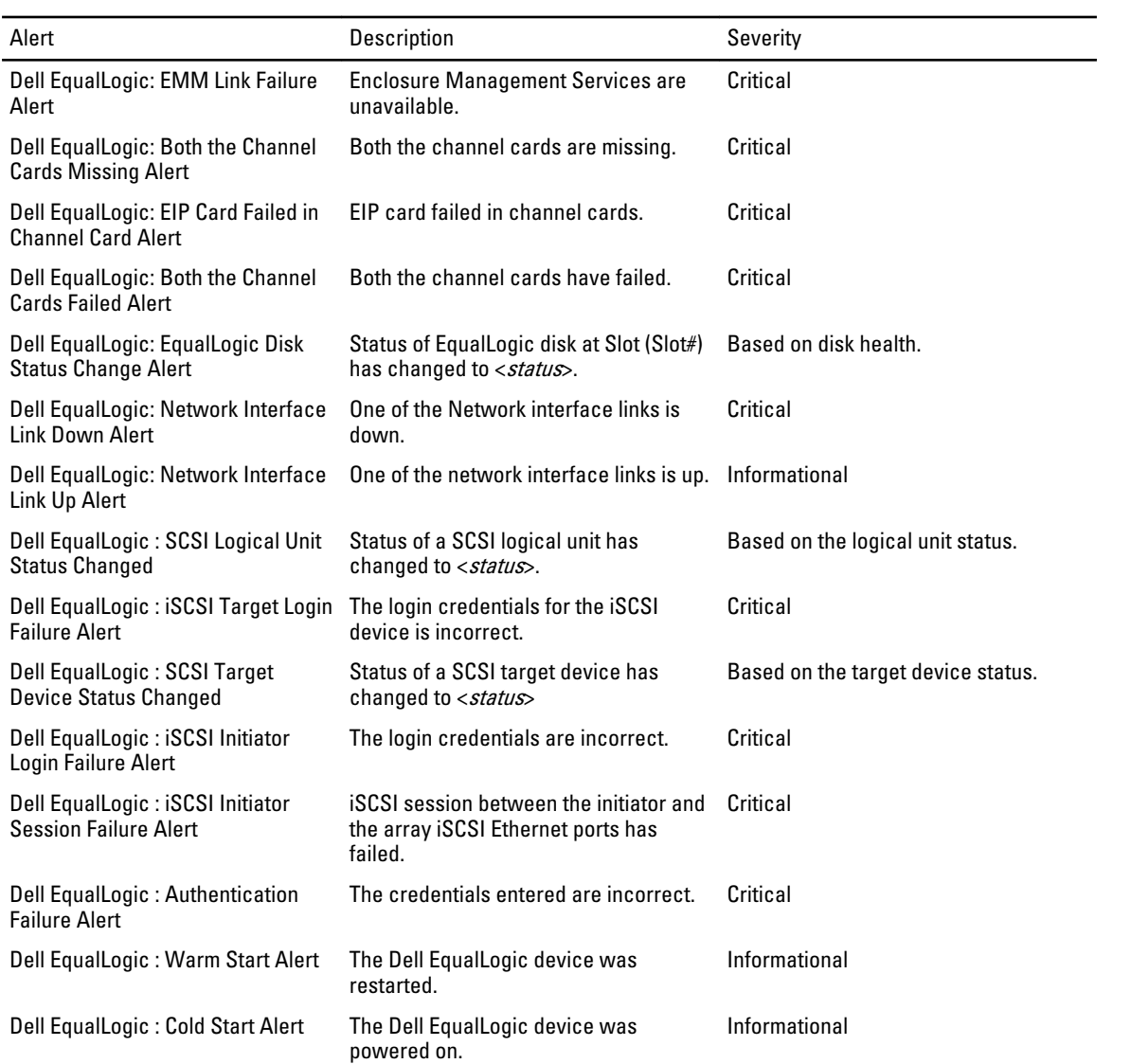

# <span id="page-18-0"></span>Related Documentation And Resources

This chapter gives the details of documents and resources to help you work with the Dell EqualLogic Storage Management Pack Version 5.0.

## Microsoft Guidelines For Performance And Scalability For Microsoft Operations Manager 2007 R2

For optimal performance, deploy the Dell EqualLogic Storage Management Pack Suite version 5.0 on a dedicated management station.

For information on Microsoft's recommendations for scalability, see support.microsoft.com/kb/975057.

## Other Documents You May Need

Besides this User's Guide, you can find the following guide at dell.com/support/manuals:

• The Overview of Dell EqualLogic Products and Resources gives you an overview of Dell EqualLogic products.

For information on terms used in this document, see the Glossary at **dell.com/support/manuals**.

You can also see the EqualLogic documents at equallogic.com/resourcecenter/documentcenter.aspx.

## Contacting Dell

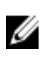

NOTE: If you do not have an active Internet connection, you can find contact information on your purchase invoice, packing slip, bill, or Dell product catalog.

Dell provides several online and telephone-based support and service options. Availability varies by country and product, and some services may not be available in your area. To contact Dell for sales, technical support, or customer service issues:

- 1. Visit dell.com/support
- 2. Select your support category.
- 3. Verify your country or region in the Choose a Country/Region drop-down menu at the top of page.
- 4. Select the appropriate service or support link based on your need.

# <span id="page-20-0"></span>Troubleshooting

The following table lists the known issues and resolutions.

#### Table 4. Troubleshooting

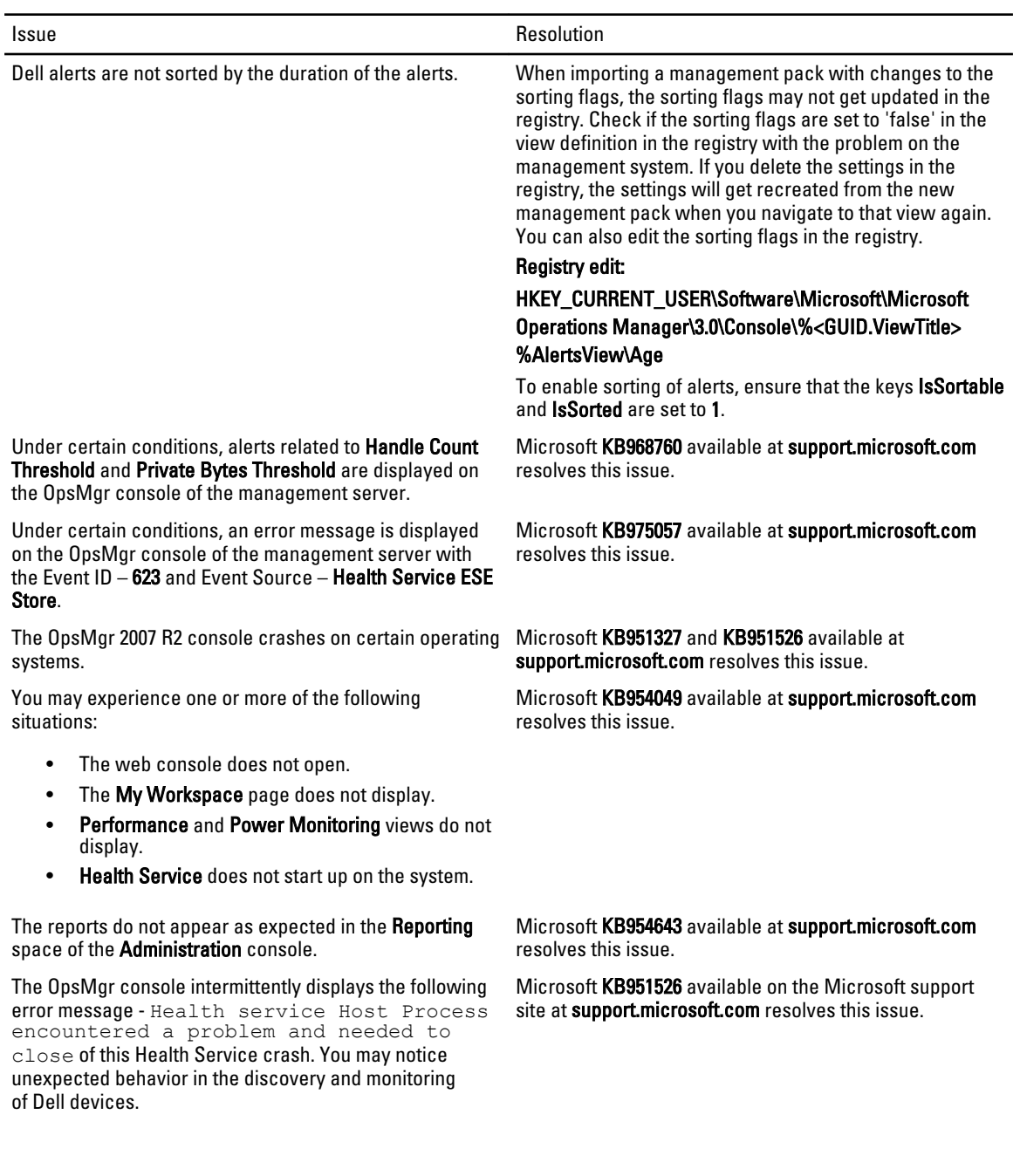

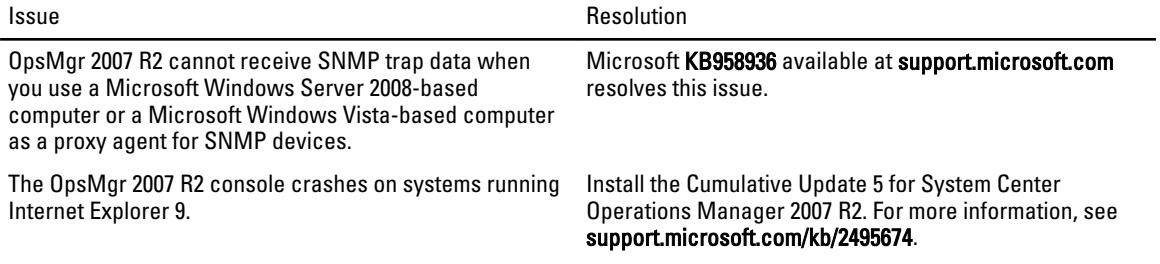